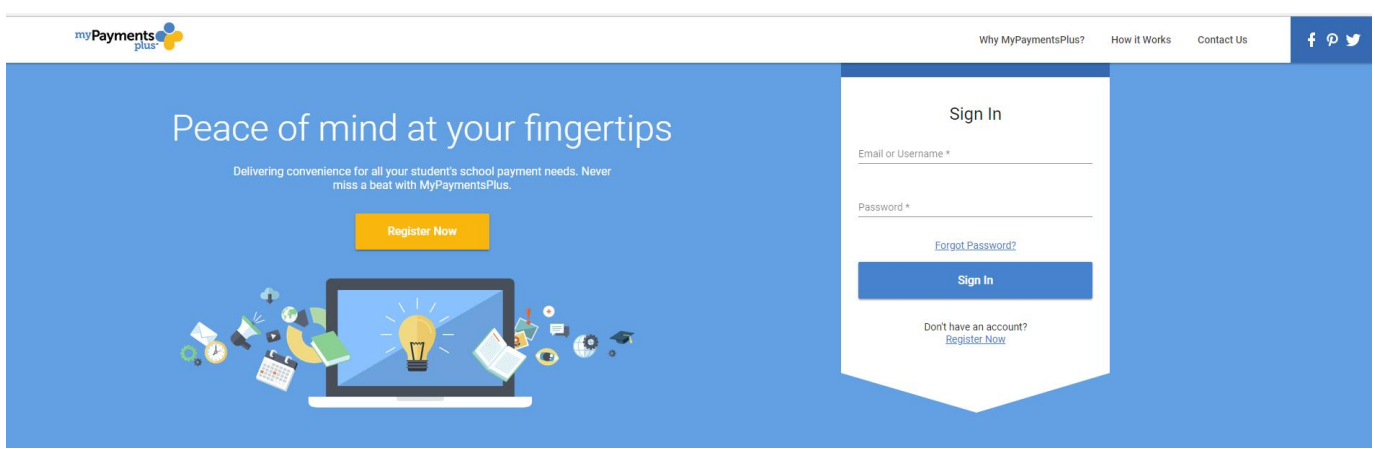

### **Step 1:**

-Go to [www.MyPaymentsPlus.com](http://www.mypaymentsplus.com/) -Click "Register Now"

### Register

Search for School District Q Select State \* Georgia (GA) Select School District\* Gwinnett County Public Sch... ▼ Create Account Enter your personal information. You will add students at a later step. First Name\* Last Name\*  $\overline{\phantom{a}}$ Joe Smith Email \*  $\overline{\mathsf{v}}$ example@gmail.com Password + A .......... Confirm Password \*  $1000000$ By clicking Register, you agree to our Privacy Policy and Terms of Use. **Register** 

## **Step 2:**

-*First*, click the drop-down option and pick the state your child's school district is in.

-*Second*, click the drop-down option for your child's school district. If you don't see your school district, double check and make sure the state is correct.

-*Third*, give your first/last name, a valid email address, and password.

-Make sure everything is correct before proceeding, then click "Register."

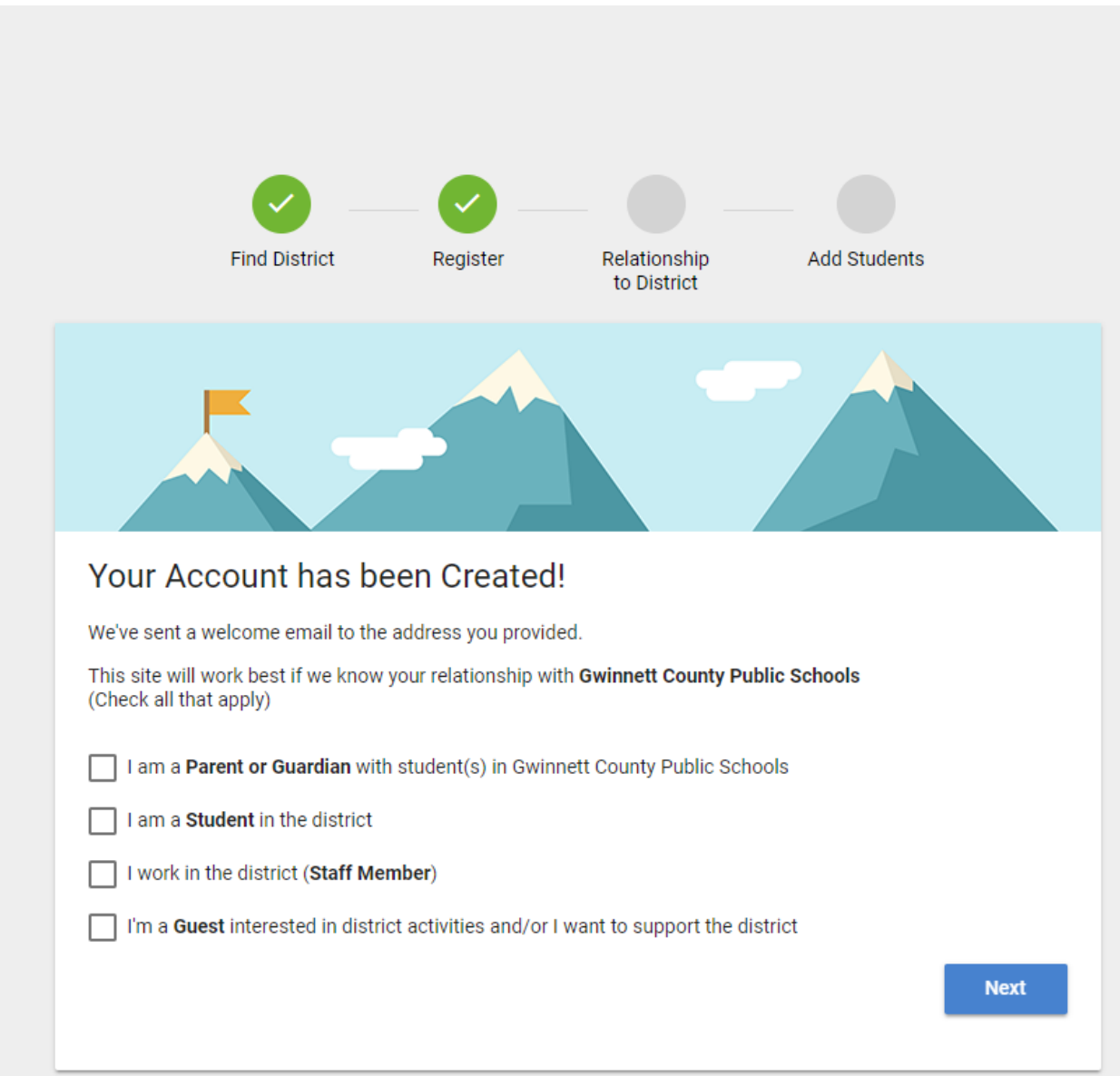

# **Step 3:**

-Please select whether you are a *Parent/Guardian*, *Student*, *Staff Member*, or *Guest.*

-After you have selected the appropriate option, click "next."

#### HOW TO REGISTER A MYPAYMENTSPLUS ACCOUNT

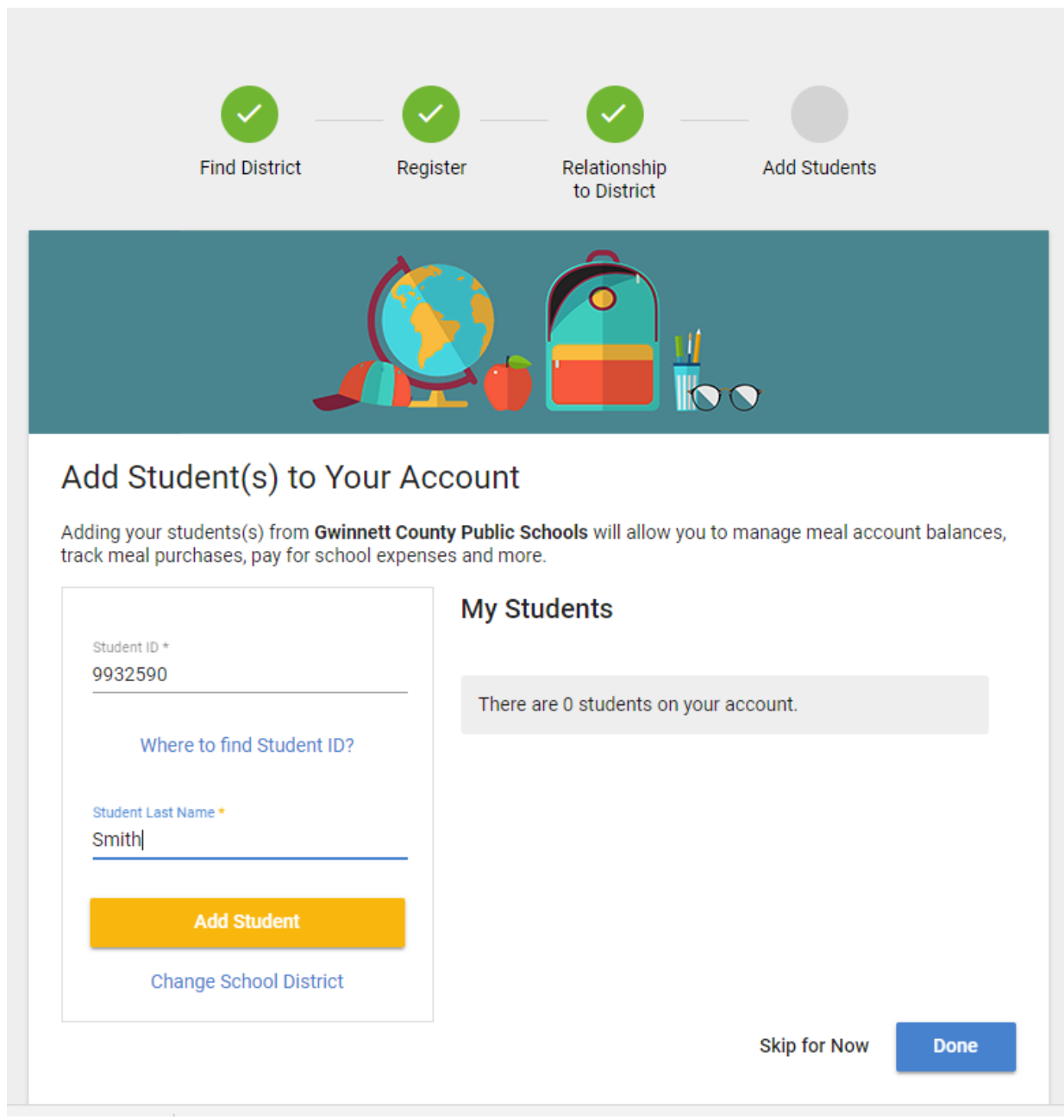

## **Step 4:**

-Type in your child's student ID number and last name.

-Then click "add student."

-Do this for all your children. If you have a child in a different school district, just simply click "change school district."

-After your children are added, click "done."